# **CIRA CSV Report**

To view a Check Image and Research Archive (CIRA) CSV report, complete the following steps:

- 1. From the **Reports** tab, click **Check Processing** Reports. The *View Check Processing Reports* page appears.
- 2. Under Business Reports, click CIRA CSV Report. The CIRA CSV Report page appears.
- 3. Enter the search criteria for the report you would like to view.
  - Select an **OTC Endpoint**, required
  - Check/uncheck the Include Subordinates check box
  - Check/uncheck Retrieve Mobile Check Transactions Only check box

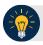

### **Application Tips**

- If you do not know the full name of OTC Endpoint, enter a partial name search (as few as one letter) in the **Starts with** text box and click the **Select From List** icon (magnifying glass). The configured OTC Endpoints appear according to the user's access. Click the appropriate OTC Endpoint radio button.
- By default, the Include Subordinates check box is checked. Add a check mark to generate a report that contains data for the subordinate OTC Endpoints. Remove the check mark to generate a report that contains data only for the selected OTC Endpoint.
- By default, the Retrieve Mobile Check Transactions Only check box is unchecked.
  Data for Retrieve Mobile Check Transactions Only is not yet available and will be included in a future release.
- 4. To search for a transaction:
  - Using the CIRA CSV Report search criteria, complete the following steps:
    - Select a Form Name
    - Select a **Deploy Date**

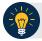

## **Application Tips**

- By default, the CIRA CSV Report screen is expanded. If the CIRA CSV Historical Report screen is expanded, the CIRA CSV Report - ACR screen is collapsed.
- The Form Name is the name/list of available forms available for the selected OTC Endpoint. The Deploy Date is the date, time and version number of the selected form
- By default, the most recent **Deploy Date** and **Form Version** will populate the **Deploy Date** field once the **Form Name** is selected.
  - Under User Defined Fields,
    - Enter User Defined Field 1
    - Enter User Defined Field 2
    - Enter User Defined Field 3
    - Enter User Defined Field 4
  - Enter the Account number
  - Enter the Bank Routing Number
  - Enter the IRN (Individual Record Number)
  - Enter the Check Number
  - Under **Check Amount**, by completing the following:
    - Select the appropriate drop-down field
    - Enter the check amount
  - Select a Settlement Status
  - Enter the 5515/Debit Voucher Number
  - Enter the 215/Deposit Ticket Number

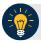

### **Application Tips**

- The User Defined Fields are visible based on the selected OTC Endpoint Form Name and Deploy Date.
- If an IRN or Batch ID and a date range (Received Date, Capture Date, Settlement Date, and Return Settlement Date) are entered, OTCnet ignores the date range.
- The 5515/Debit Voucher Number represents items returned to agency due to unsuccessful collection efforts.
- The 2515/Deposit Ticket Number represents items credited into FRB CA\$HLINK for a given agency on a given day.
  - Enter the Cashier ID

- Enter the Batch ID
- Click the Received Date: radio button
  - Select From and To Received Date range

Or

Select the On Received Date

Or

- Click the **Check Capture Date**: radio button
  - Select From and To Check Capture Date range

Or

Select the On Check Capture Date

Or

- Click the Settlement Date: radio button
  - Select From and To Settlement Date range

Or

Select the On Settlement Date

Or

- Click the Return Settlement Date: radio button
  - Select the From/On Date range
  - Select the **To** Date range
- To query for a CIRA CSV Report ACR transaction, complete the following steps:
  - Click **Search ACR Transaction** to expand the screen
  - Select an ACR Type
  - Select an ACR Reason Code
  - Enter an ACR Voucher Number
  - Enter the **From** and **To** ACR Settlement range, required

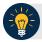

## **Application Tips**

- By default, the Search ACR (Adjustment, Correction, and Rescission)
  Transaction screen is collapsed. If the Search ACR Transaction screen is expanded, the CIRA Query screen is collapsed.
- Search ACR Transaction options include All ACR, Adjustment, Correction, and Rescission.
- ACR Reason Code options include Duplicate Transaction Processed, Non-Cash Item, Transaction Amount Correction, Representment, Warranty Indemnity Claim, Voucher Date Change, Voucher Number Change, Account Switch, Transaction Account Switch, and ACH Reversal.
- The maximum numeric characters value for ACR Voucher Number is six.
- The From and To ACR Settlement fields are searchable for a duration up to 90 days. Additionally, the From and To ACR Settlement dates must be older than 18 months from the current date.